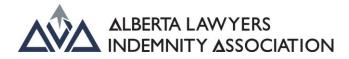

### Civil Litigation Filing Levy (ALIA) How-To Guide For Firm Admin

### Contents

| Civil Litigation Filing – Firm Admin2 |  |
|---------------------------------------|--|
| Edit a Filing Submission7             |  |
| Reviewing Invoices9                   |  |

# Civil Litigation Filing – Firm Admin

Once logged on to the Lawyer Portal, select the dropdown menu located at the top right-hand side of the page (to the right of "Welcome, Authorized Contact").

Select the ALIA FILING LEVIES option.

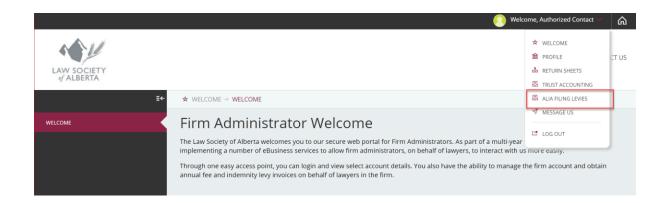

You will be taken to the Civil Litigation Levies **INTRODUCTION** page, where you will want to select the **CIVIL LITIGATION REPORTING** option.

|                                                                                                    | ≣←                         |
|----------------------------------------------------------------------------------------------------|----------------------------|
|                                                                                                    | INTRODUCTION               |
| Welcome to the ALIA Civil Litigation Filing Levy reporting tool.         Reporting & payment is currently set as a quarterly requirement, as follows:         • October 31 (for remittances covering the three-month period ending September 30);         • January 31 (for remittances covering the three-month period ending December 31);         • April 30 (for remittances covering the three-month period ending March 31);         • July 31 (for remittances covering the three-month period ending March 31);         • July 31 (for remittances covering the three-month period ending June 30).         Please use the options to the left to navigate through the website and submit your reporting requirements.         Once all required filings are submitted using the Civil Litigation Reporting page, the system will generate an invoice for the Civil Litigation Fili         amount, which is payable by the invoice due date.         Invoices can be found under My Profile > My Account within the lawyer portal. | CIVIL LITIGATION REPORTING |

## PLEASE NOTE: Reporting & payment is currently set as a quarterly requirement, as follows:

- October 31 (for remittances covering the three-month period ending September 30);
- January 31 (for remittances covering the three-month period ending December 31);
- April 30 (for remittances covering the three-month period ending March 31); and
- July 31 (for remittances covering the three-month period ending June 30).

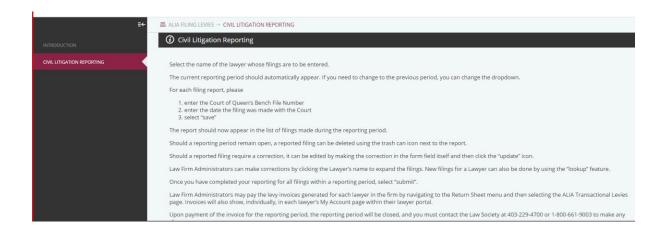

Once on the **CIVIL LITIGATION REPORTING** page, scroll down to the bottom to enter the reporting details.

| Reporting Period         | 2021-2022 Q2 🗸               | From that the second state                                        |
|--------------------------|------------------------------|-------------------------------------------------------------------|
| Reporting Period         | 2021-2022 Q2<br>2021-2022 Q2 | Ensure that the appropriate<br>reporting period has been selected |
| Firm Lawyer Filing Count | 0                            |                                                                   |
|                          | Lawyer Filing                | Count Invoice Invoice Amount Reporting Status                     |
| Period Dates             |                              |                                                                   |
| Reporting                | Open                         | Period dates are preset                                           |
| Invoice Due Date         | Jan-31-2022                  | and will appear based on<br>the appropriate quarter               |

The current reporting period should automatically appear. You can change the reporting period that is shown, but edits cannot be made to a closed period.

Until the self-report for a quarter is completed and the invoice for it is paid, additional filings may be added to the self-report in the Lawyer Portal. Once the invoice for a quarter is paid, further entries for that reporting period cannot be added.

| Period Dates<br>Reporting<br>Invoice Due Date |                             | Period dates<br>will appea | Reporting Status<br>s are present and<br>ar based on the<br>riate quarter |
|-----------------------------------------------|-----------------------------|----------------------------|---------------------------------------------------------------------------|
| NEW CIVIL LITIGATION                          |                             |                            |                                                                           |
| Lawyer                                        | -                           |                            | Q LOOKUP Q                                                                |
| Name                                          | Location                    | Reporting Period Filings   | Last Period Filed                                                         |
|                                               | 1500, 222 3rd Avenue SW, CA | LGARY 0                    |                                                                           |
| Showing 1 to 1 of 1 entrie                    | 25                          | Search result<br>appear he |                                                                           |

Enter the last name of the lawyer in the search field, and select "LOOKUP".

Search results will appear beneath the "LOOKUP" section.

**NOTE:** Please ensure the correct lawyer is selected.

| Reporting Period              | 2021-2022 Q2                     | information MUST be<br>inputed:                                                   |
|-------------------------------|----------------------------------|-----------------------------------------------------------------------------------|
| Firm Lawyer Filing Count      | 0<br>Lawyer Filing Count Invoice | Invoice, pount Reporting Status                                                   |
| Period Dates                  |                                  | 1. Ensure you have the                                                            |
| Reporting                     | Open                             | Period dates are Doriod                                                           |
| Invoice Due Date              | Jan-31-2022                      | Period dates are<br>preset and will appear<br>based on the<br>appropriate quarter |
| NEW CIVIL LITIGATION FI       | LING                             |                                                                                   |
| Lawyer                        | 2021-2022 Q2 Filings: 0          |                                                                                   |
| Q <mark>B Fi</mark> le Number | Enter a File Number              | 2. QB File Number is a                                                            |
|                               | Enter a Filing Date              | specific sequence                                                                 |

For each filing report,

> enter the Court of Queen's Bench File Number

#### Example Format: 5555-55555

- > enter the date the filing was made with the Court
- > select "SAVE"

The report should now appear in the list of filings made under the **Firm Lawyer Filing Count** section for all lawyers that were selected.

Should a reporting period remain open, a reported filing can be deleted using the trash can icon next to the report.

Should a reported filing require a change, it must be deleted and re-entered, or edits can be made if there is a typo.

Upon payment of the invoice for the reporting period, the reporting period will be closed, and you must contact the Law Society at 403-229-4700 or 1-800-661-9003 to make any changes to a filing.

**Please Note:** See the "Edit a Filing Submission" section below for instructions on how to edit filings, if needed.

A green text box will indicate that a successful filing has been added.

|                          | ,                       |                                                           |                         |  |
|--------------------------|-------------------------|-----------------------------------------------------------|-------------------------|--|
| Reporting Period         | 2021-2022 Q2 🗸          | Successful filing                                         | has been added.         |  |
| Reporting Period         | 2021-2022 Q2            |                                                           |                         |  |
| Firm Lawyer Filing Count | 1                       |                                                           |                         |  |
| •                        | Lawyer Filing Cou       | nt Invoice Invoice Amount                                 | Reporting Status        |  |
| Hide Details             | 1 1                     | \$0.00                                                    | In Progress Jun-21-2021 |  |
| Period Dates             |                         | r                                                         |                         |  |
| Reporting                | Open                    |                                                           |                         |  |
| Invoice Due Date         | Jan-31-2022             | Period dates are<br>preset and will apper<br>based on the | ar                      |  |
| Filing Count             | 1                       | appropriate quarter                                       | r                       |  |
| Reporting Status         | In Progress Jun-21-2021 |                                                           |                         |  |

# Edit a Filing Submission

You can edit a QB file number and filing date in the **REPORTED CIVIL LITIGATION FILINGS** section.

Once the information in the section has been revised, you **MUST** select the "UPDATE" button.

| CIVIL LITIGATION FILING<br>er CLOT KU<br>le Number Enter a File Number                                  | QB File Number             | QB Filing Date                   |                 | Reported Dated         | Reported By        | -     |
|----------------------------------------------------------------------------------------------------|----------------------------|----------------------------------|-----------------|------------------------|--------------------|-------|
| CIVIL LITIGATION FILING<br>er Q Lor/Ku<br>le Number Enter a File Number                                 | 555-55555                  | Jup 21-2021                      |                 | Jun-21-2021            | Authorized Contact | Û     |
| er Q Lor/KL<br>le Number Enter a File Number                                                            | UPDATE &                   |                                  |                 |                        |                    | 1     |
| le Number Enter a File Number                                                                           | IEW CIVIL LITIGATION       | FILING                           |                 |                        |                    | /     |
|                                                                                                    | awyer                      |                                  |                 |                        | Q LO               | KUP Q |
| ling Date Enter a Filing Date                                                                           | QB File Number             | Enter a File Number              |                 |                        | 7                  |       |
|                                                                                                    | QB Filing Date             | Enter a Filing Date              |                 |                        |                    |       |
| ve Ø                                                                                                    | SAVE Ø                     |                                  |                 |                        |                    |       |
| cking submit, I certify this is the complete list of Civil Litigation Filings for the reporting period. | By clicking submit, I cert | ify this is the complete list of | Civil Litigatio | on Filings for the rep | orting period.     |       |

You can also delete a filing if incorrect by selecting the trash can icon.

Once you have completed your reporting for all filings for lawyers in your firm for the appropriate reporting period, select **"SUBMIT".** 

Once all required filings completed under **REPORTED CIVIL LITIGATION FILINGS** for a reporting period have been submitted, the system will generate an invoice for each lawyer in your firm for the Civil Litigation Filing levy amount due and payable by invoice due date.

| REPORTED CIVIL LITIGATI     | ON FILINGS FOR                        |                                 |                    |                                                              |
|-----------------------------|---------------------------------------|---------------------------------|--------------------|--------------------------------------------------------------|
| QB File Number              | QB Filing Date                        | Reported Dated                  | Reported By        |                                                              |
| 5555-55555                  | Jun-21-2021                           | Jun-21-2021                     | Authorized Contact | <u>ش</u>                                                     |
| update                      |                                       |                                 |                    | l filings for lawyers required<br>an added and saved, ensure |
| NEW CIVIL LITIGATION        | FILING                                |                                 |                    |                                                              |
| Lawyer                      |                                       |                                 |                    | elect the SUBMIT button                                      |
| QB File Number              | Enter a File Number                   |                                 |                    |                                                              |
| QB Filing Date              | Enter a Filing Date                   |                                 |                    |                                                              |
| SAVE Ø                      |                                       |                                 | genera             | g SUBMIT will automatically<br>te the appropriate invoice.   |
| By clicking submit, I certi | fy this one complete list of Civil Li | tigation Filings for the report | ing period.        |                                                              |
|                             |                                       |                                 |                    |                                                              |

A green text box will indicate that a successful filing has been submitted and an invoice has been generated.

| Your Civil Litigati       | ion Report form has been succes | ssfully submitted and your Invoice ger         | erated.          |             |  |
|---------------------------|---------------------------------|------------------------------------------------|------------------|-------------|--|
| Reporting Period          | 2021-2022 Q2 🗸                  |                                                | Successful filin | ng has been |  |
| Firm Lawyer Filing Count  | 1                               |                                                | submitted        |             |  |
| Hide Details              | 1 Filing                        | Count Invoice Invoice Amount<br>640862 \$78.75 |                  |             |  |
| Period Dates              |                                 | 1                                              |                  |             |  |
| Reporting                 | Open                            |                                                |                  |             |  |
| Invoice Due Date          | Jan-31-2022                     | Period d                                       |                  |             |  |
| Filing Count              | 1                               | preset and<br>based                            |                  |             |  |
| Invoice                   | 640862                          | appropria                                      | e quarter        |             |  |
| Invoice Amount            | \$78.75                         |                                                |                  |             |  |
| Reporting Status          | Submitted Jun-21-2021           |                                                |                  |             |  |
| REPORTED CIVIL LITIGATION | N FILINGS FOR                   |                                                |                  | -           |  |

# **Reviewing Invoices**

### Invoices to be paid can be found under RETURN SHEETS > ALIA TRANSACTIONAL LEVIES within the Lawyer Portal.

To access invoices, select the dropdown menu located at the top right-hand side of the page (to the right of "Welcome, Authorized Contact").

Select the Return Sheets option.

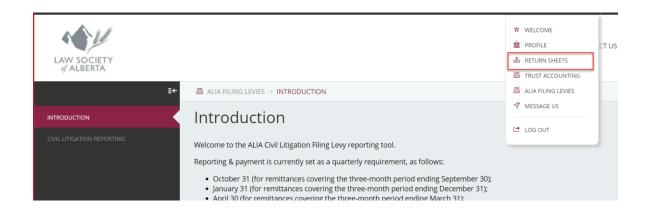

You will then be taken to the **RETURN SHEETS** page, where you will want to the select the **ALIA TRANSACTIONAL LEVIES** option to access the return sheet(s) to be paid.

| E←                        | å Return sheets → FULL Payment                                                                                                    |
|---------------------------|----------------------------------------------------------------------------------------------------|
| ANNUAL FEES               | <ol> <li>Full Payment</li> </ol>                                                                                                    |
| FULL PAYMENT              | Below are the invoices listed for payment. Only                                                                                                    |
| FIRST INSTALMENT          | address using the <i>Business Location</i> tab in the                                                                                                    |
| SECOND INSTALMENT         | To REMOVE an invoice from the Return Sheet, <sub>I</sub><br>appear under the Outstanding Fees section. Fo<br>note, should you navigate away from this page |
| ALIA                      | To obtain the Law Society's Account Informatio                                                                                                    |
| FULL PAYMENT              |                                                                                                    |
| FIRST INSTALMENT          | MY RETURN SHEET                                                                                                    |
| SECOND INSTALMENT         | REMOVE Ø                                                                                                    |
| ALIA TRANSACTIONAL LEVIES | OUTSTANDING AND PAID FEES - MY LOCATION                                                                                                    |
|                           | My Location Olitications                                                                                                    |
|                           | Current Account History si                                                                                                    |
|                           | Hide Show Credit Card                                                                                                    |

This will take you to the **MY RETURN SHEET** page, where the invoice(s) to be paid will be listed.

| elow are the invoices listed<br>ck <b>Remove Selected</b> ; any o<br>our changes will NOT be sa | outstanding invoid |          |      |             |      |         |                 |              |
|-------------------------------------------------------------------------------------------------|--------------------|----------|------|-------------|------|---------|-----------------|--------------|
|                                                                                                 |                    |          |      |             |      |         |                 |              |
|                                                                                                 |                    |          |      |             |      |         |                 |              |
| TURN SHEET                                                                                      |                    |          |      |             |      |         |                 |              |
|                                                                                                 | ltem               | Location | Date | ID          | Name | Invoice | Amount          | Due          |
|                                                                                                 | ltem               | Location | Date | ID<br>22041 | Name | 640862  | Amount<br>78,75 | Due<br>78.75 |

For information on how to make a payment, see <u>Making A Payment To ALIA – Law Society of</u> <u>Alberta</u>